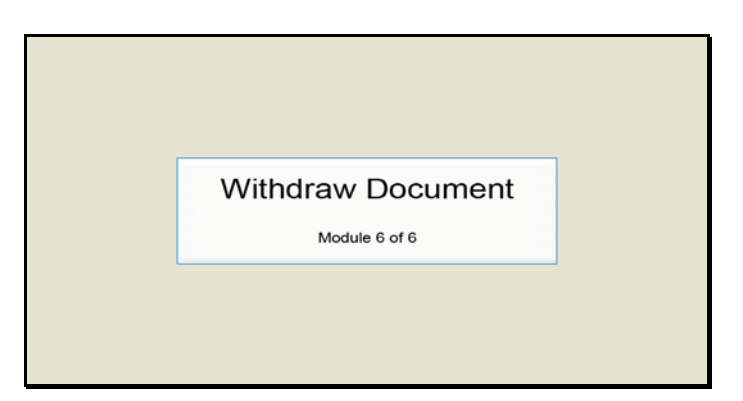

Slide 1 Text Captions: Withdraw Document

Module 6 of 6

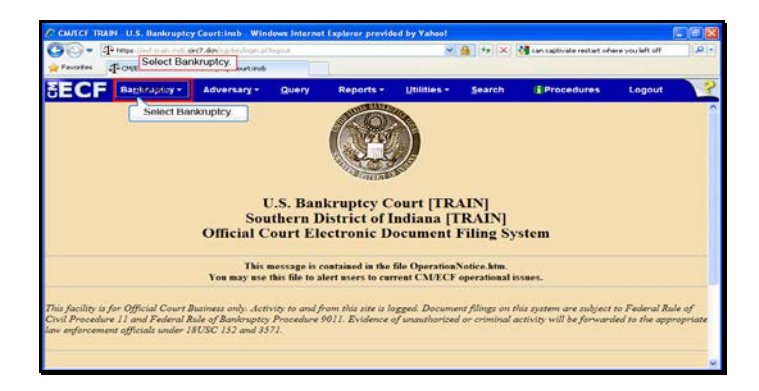

Slide 2 Text Captions: Select Bankruptcy. Select Bankruptcy.

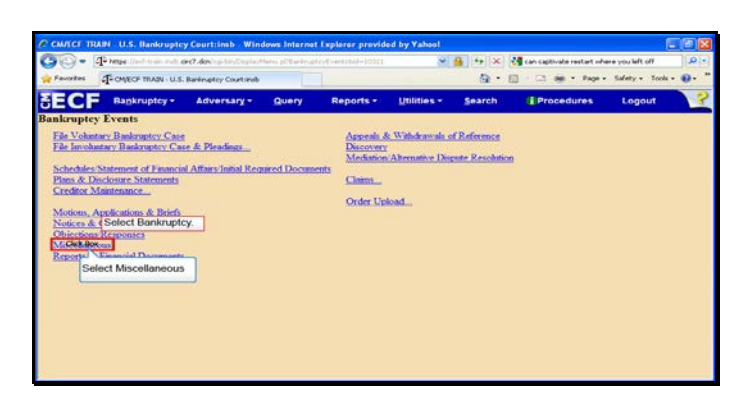

Slide 3 Text Captions: Select Miscellaneous Select Bankruptcy.

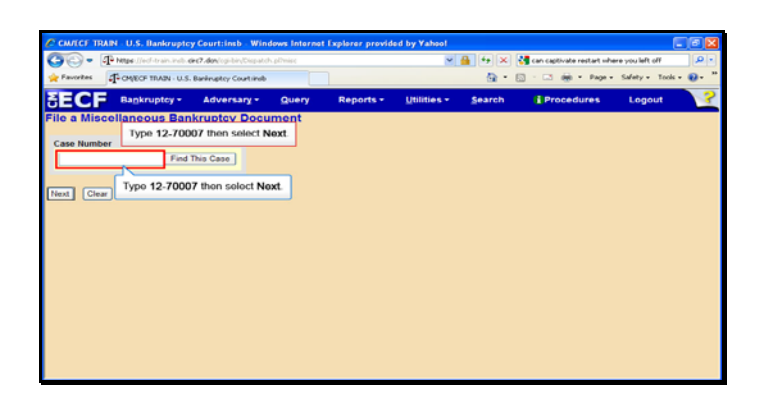

Slide 4 Text Captions: Type 12-70007 then select Next.

Type 12-70007 then select Next.

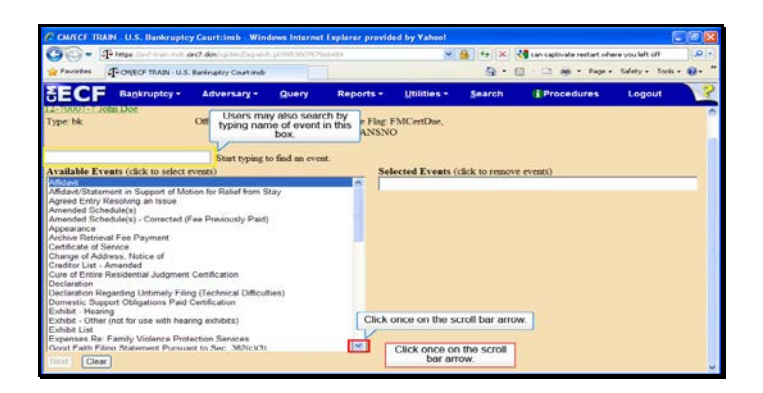

Text Captions: Click once on the scroll bar arrow.

Users may also search by typing name of event in this box.

Click once on the scroll bar arrow.

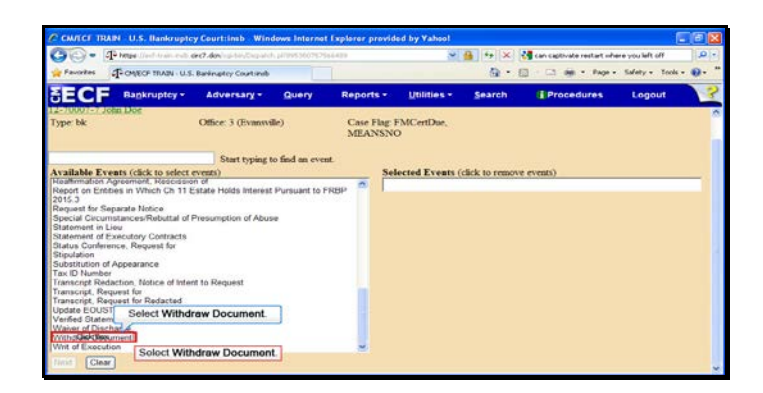

Text Captions: Select Withdraw Document.

Select Withdraw Document.

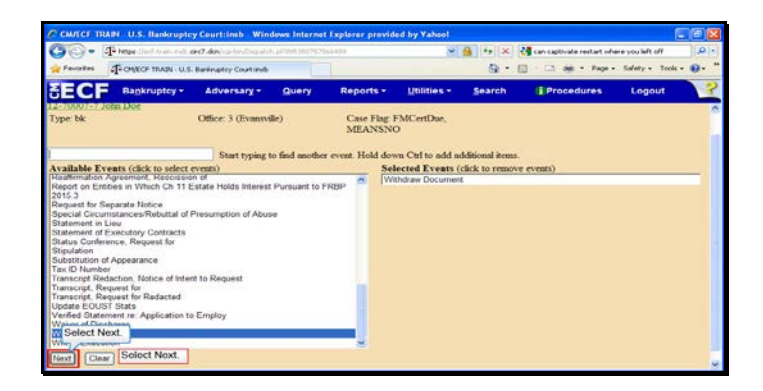

Slide 7 Text Captions: Select Next. Select Next.

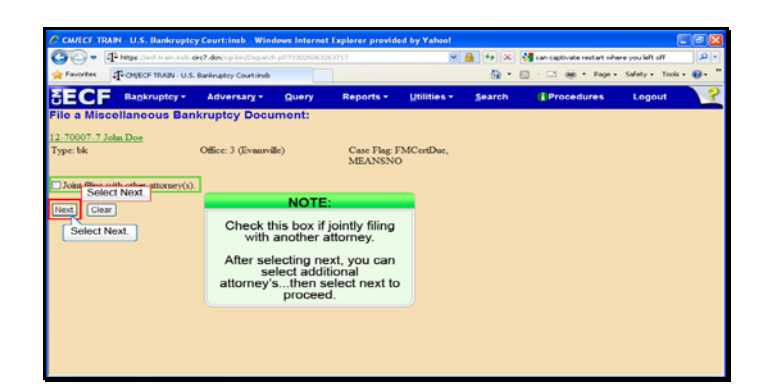

Slide 8 Text Captions: Select Next. NOTE:

Check this box if jointly filing with another attorney.

After selecting next, you can select additional attorney's...then select next to proceed. Select Next.

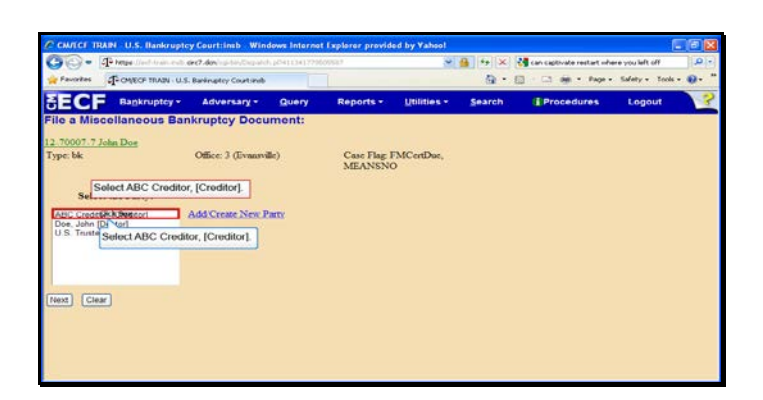

Text Captions: Select ABC Creditor, [Creditor].

Select ABC Creditor, [Creditor].

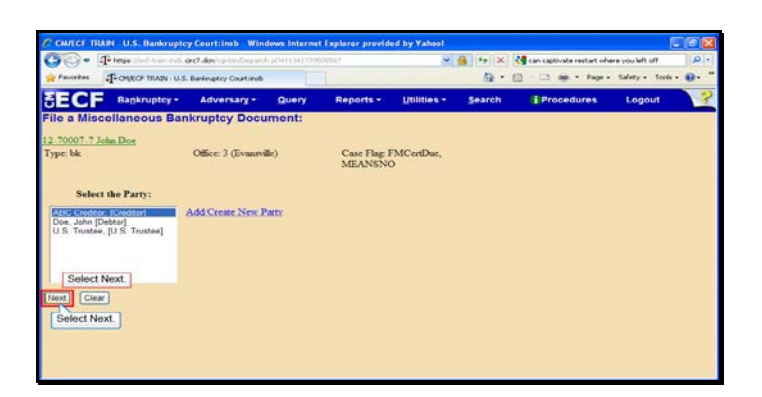

Slide 10 Text Captions: Select Next. Select Next.

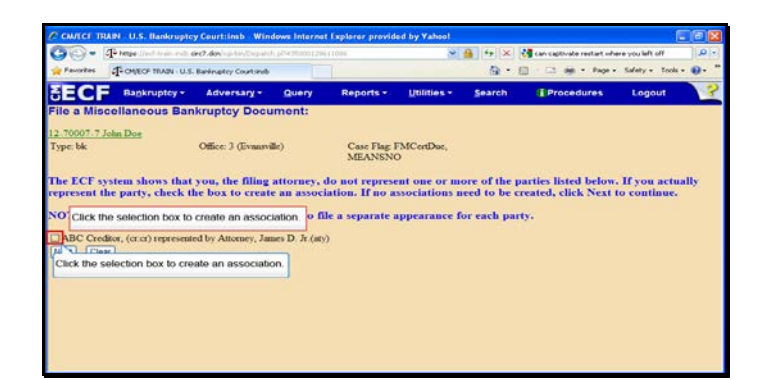

Text Captions: Click the selection box to create an association.

Click the selection box to create an association.

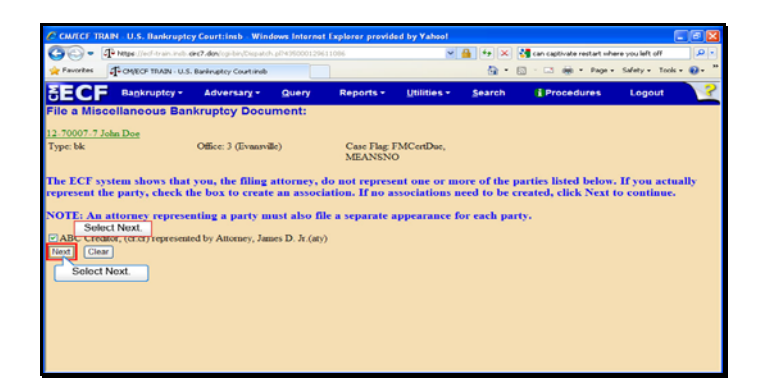

Slide 12 Text Captions: Select Next. Select Next.

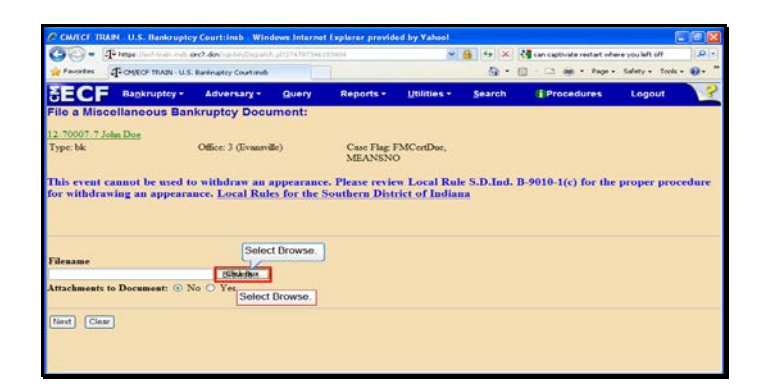

Slide 13 Text Captions: Select Browse. Select Browse.

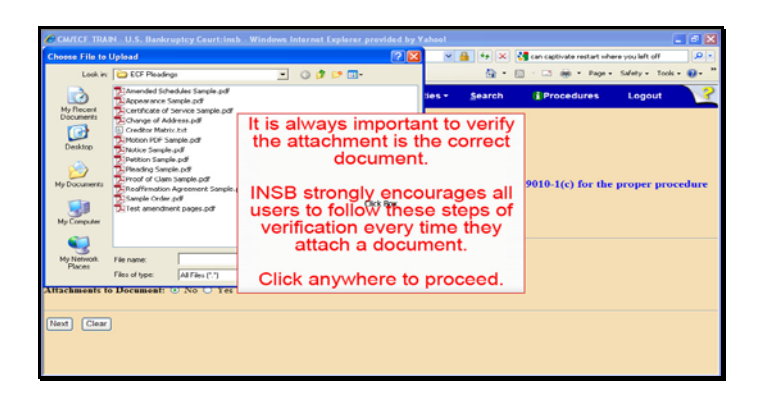

Text Captions: It is always important to verify the attachment is the correct document.

INSB strongly encourages all users to follow these steps of verification every time they attach a document.

Click anywhere to proceed.

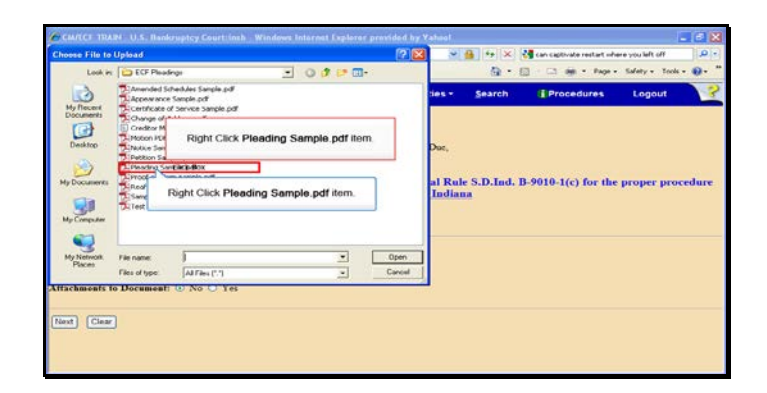

Text Captions: Right Click Pleading Sample.pdf item.

Right Click Pleading Sample.pdf item.

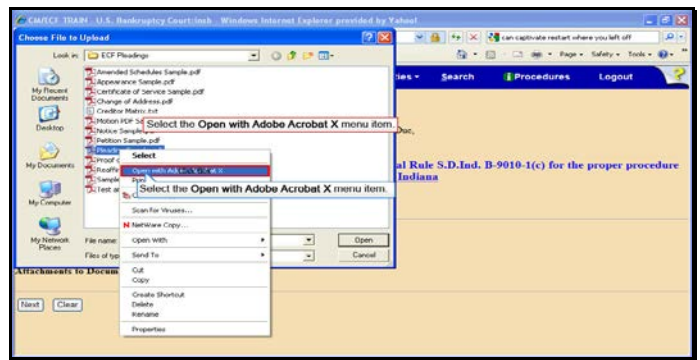

Text Captions: Select the Open with Adobe Acrobat X menu item.

Select the Open with Adobe Acrobat X menu item.

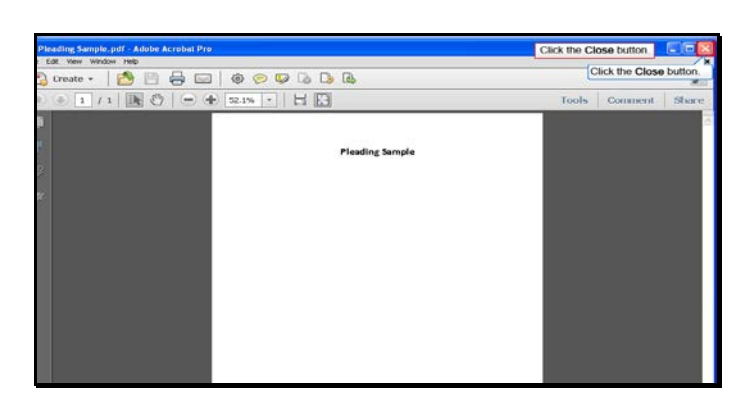

Slide 17 Text Captions: Click the Close button. Click the Close button.

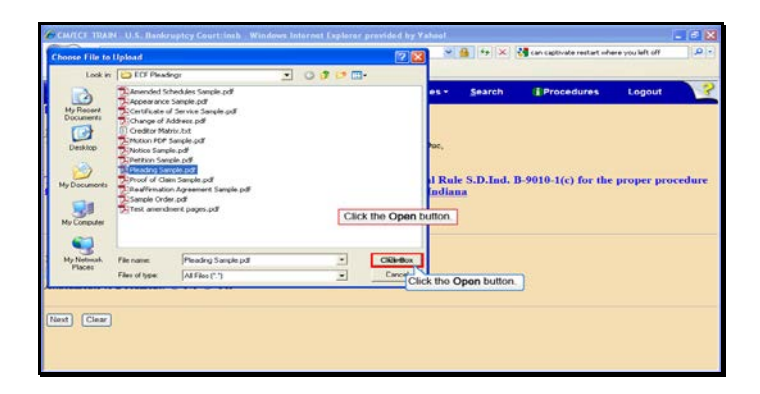

Slide 18 Text Captions: Click the Open button.

Click the Open button.

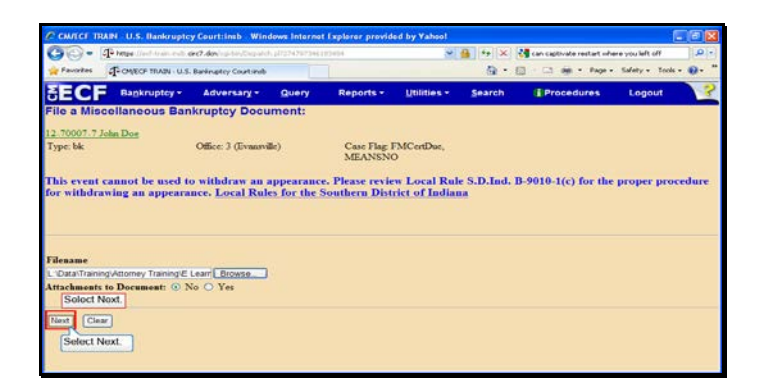

Slide 19 Text Captions: Select Next. Select Next.

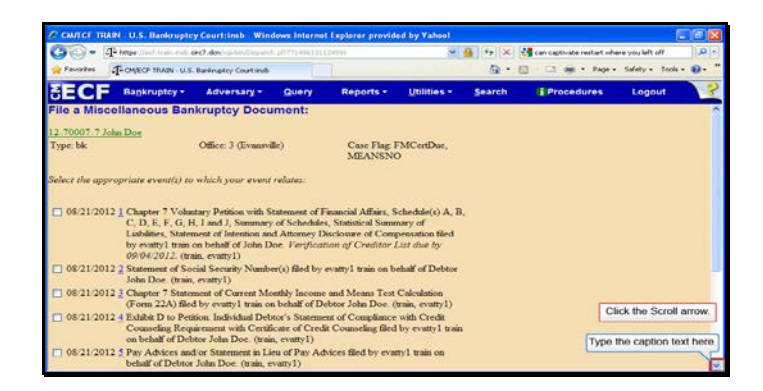

Text Captions: Type the caption text here.

Click the Scroll arrow.

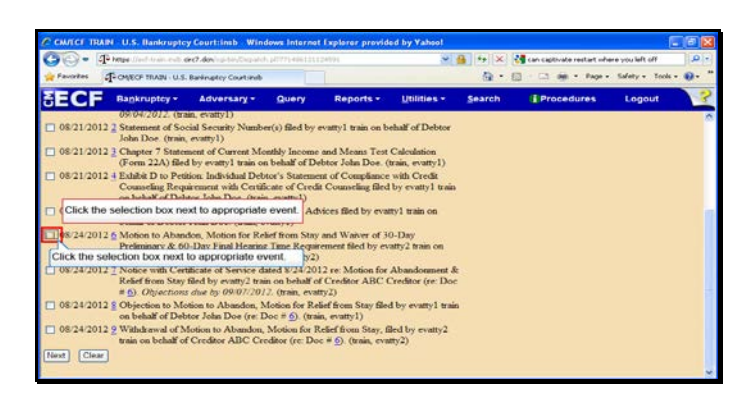

Text Captions: Click the selection box next to appropriate event.

Click the selection box next to appropriate event.

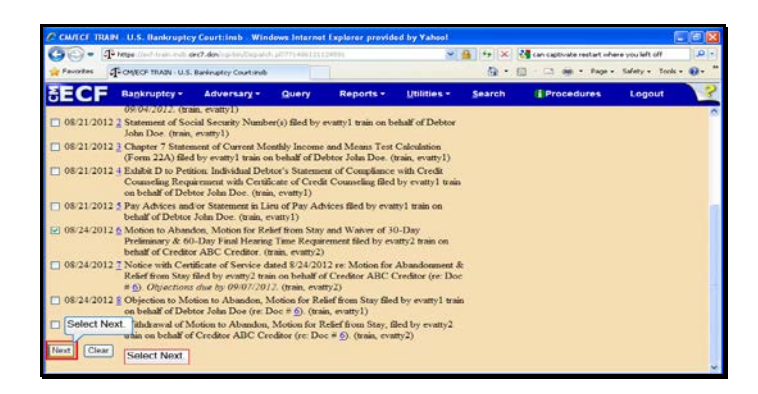

Slide 22 Text Captions: Select Next. Select Next.

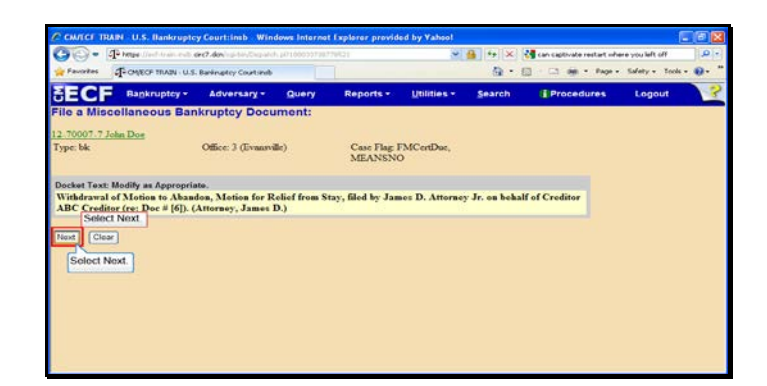

Slide 23 Text Captions: Select Next. Select Next.

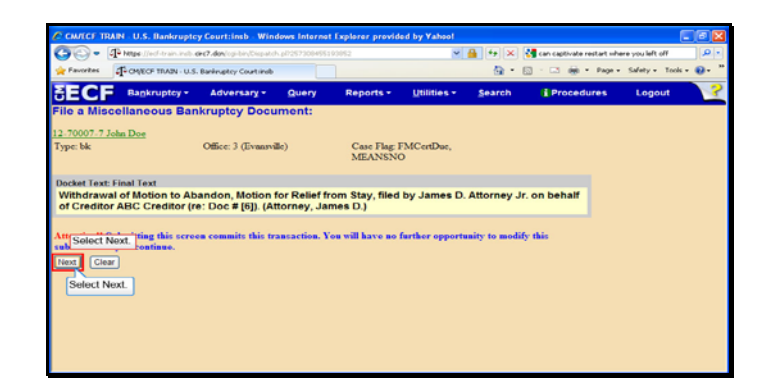

Slide 24 Text Captions: Select Next. Select Next.

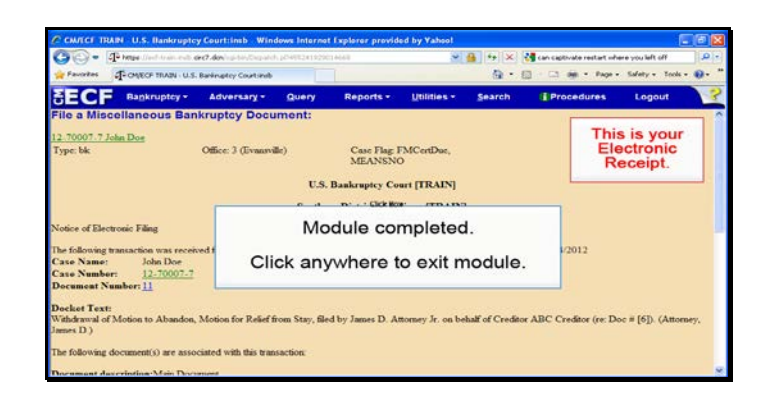

Slide 25 Text Captions: Module completed.

Click anywhere to exit module. This is your Electronic Receipt.